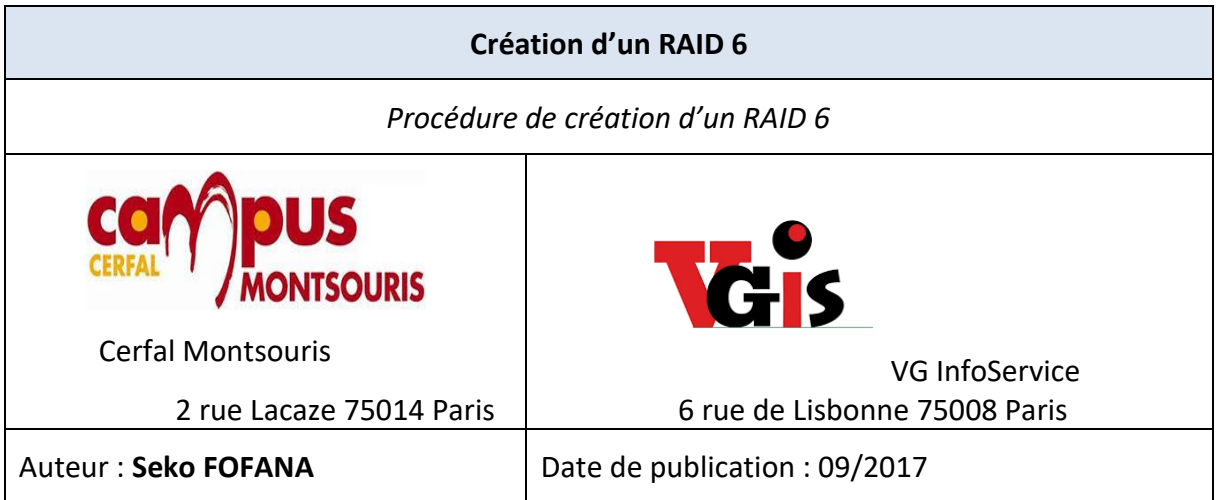

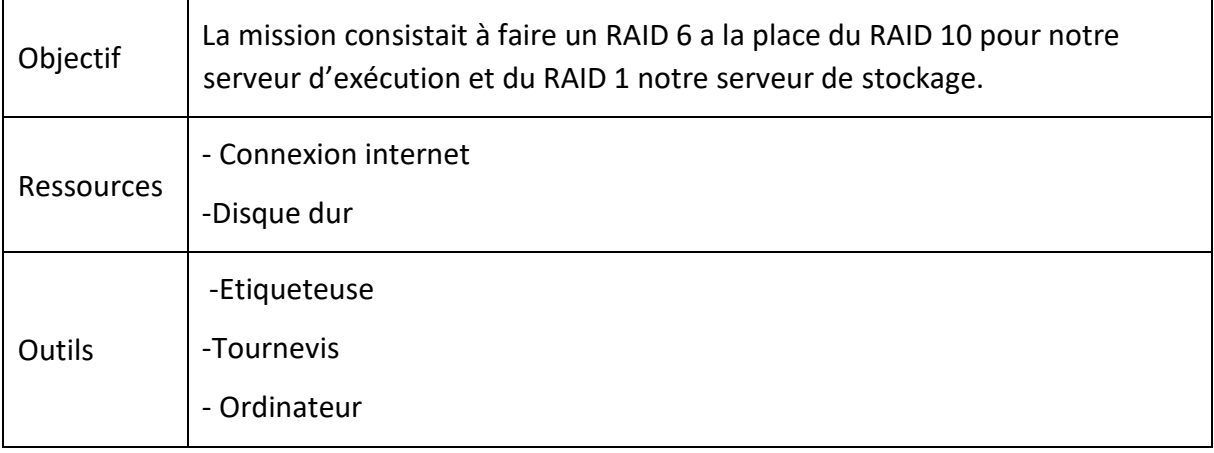

#### **Convention**

Par convention, les informations particulières seront mises en avant tout au long de cette procédure en respectant les règles et mise en page ci-dessous :

*Ce paragraphe apporte à l'utilisateur une information qui pourra l'aider ou lui rappeler un ou plusieurs points précis et utiles pour sa réalisation.* 

*Ce paragraphe apporte à l'utilisateur une information importante sur un ou plusieurs points précis. Celle-ci est indispensable pour la bonne réalisation de la procédure.* 

## **Table des matières**

#### **Etape**

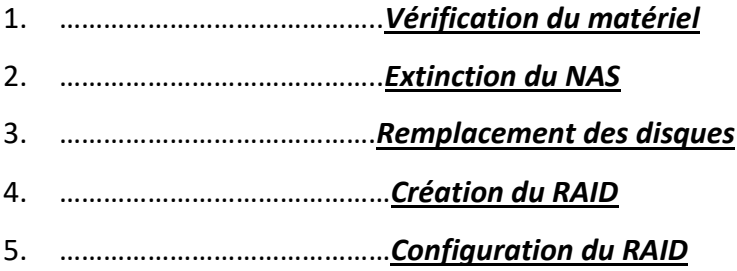

## **Vérification du matériel**

Dès la réception des nouveaux disques nous avons procédé à une vérification de l'état des disques pour constater tout trace de choques

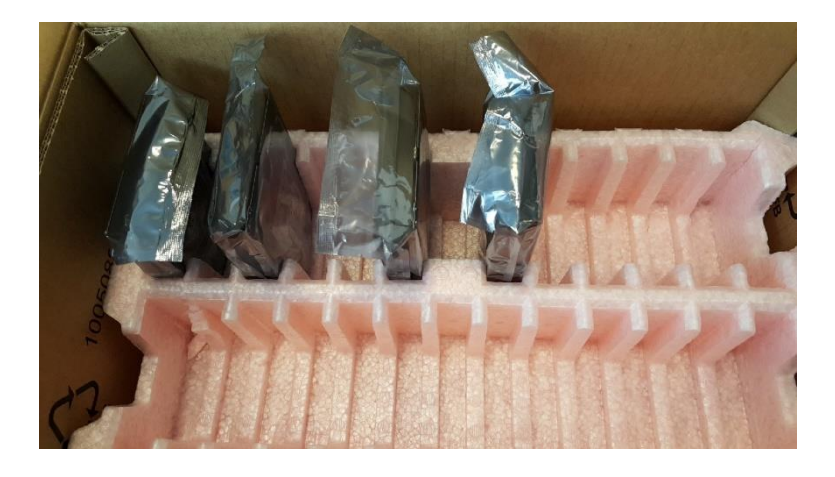

*Tous les disques ont bien été réceptionnés*

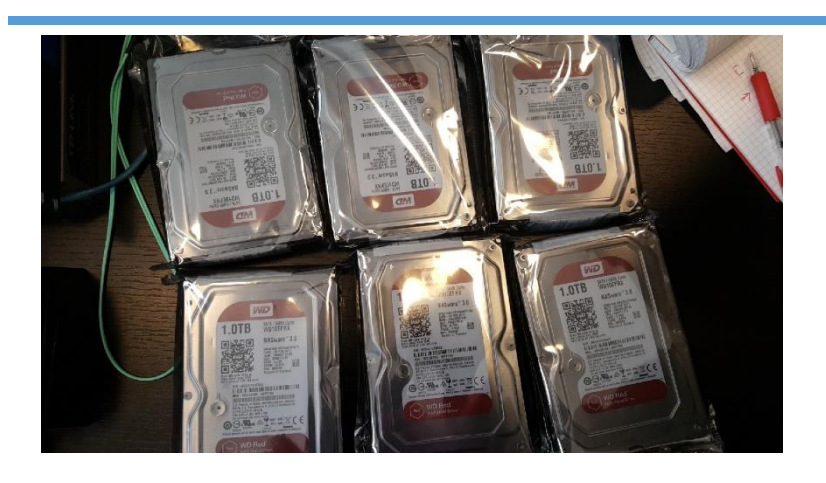

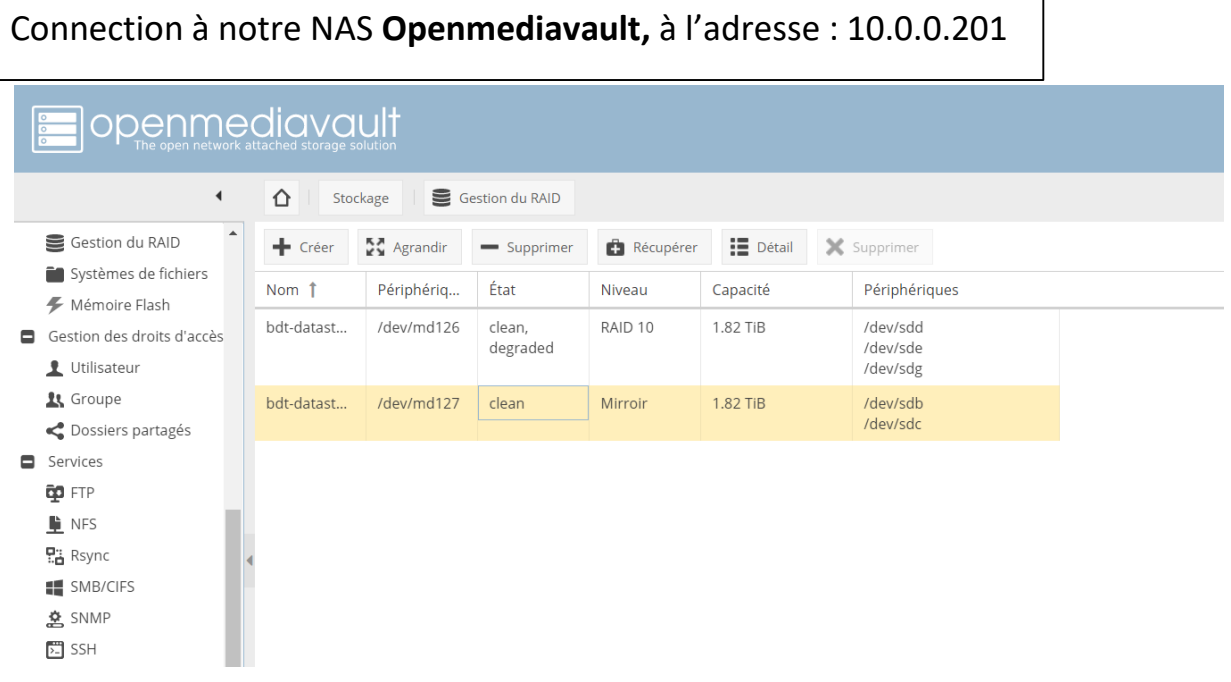

Nous pouvons constater qu'il y a actuellement 2 raids disponibles (un RAID 10 qui contient par ailleurs un disque dégradé et un RAID 1.

### **Extinction du NAS**

La première chose à faire est d'éteindre le NAS avant de remplacer les disques

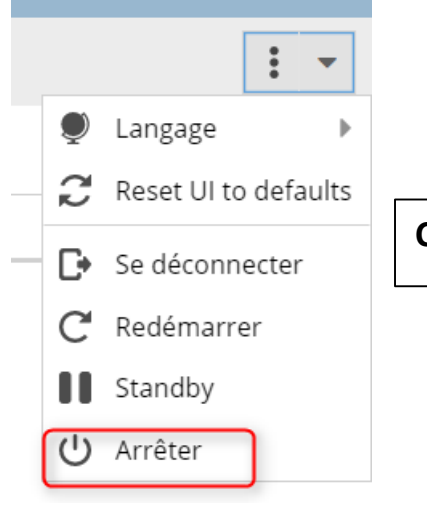

**Cliquer** sur l'icône « **arrêter ».**

## Un onglet de confirmation apparait cliquer oui pour confirmer l'arrêt.

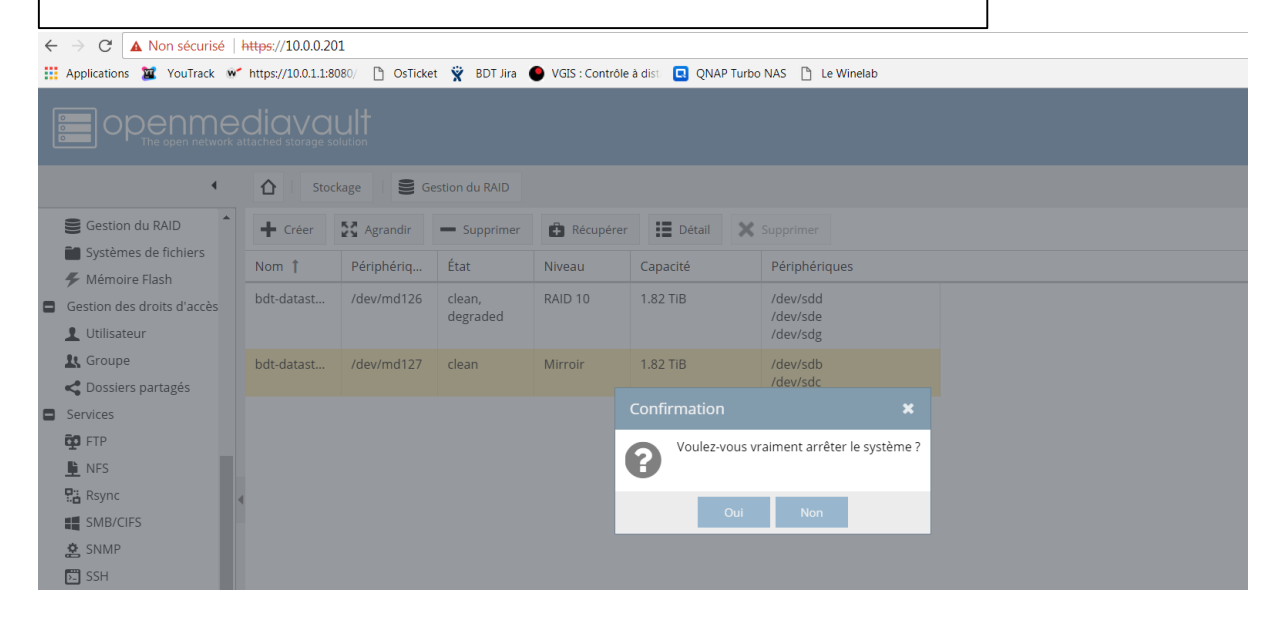

### **Remplacement des disques**

Maintenant que le serveur est éteint nous pouvons aller retiré les anciens disques pour les remplacé par les nouveaux.

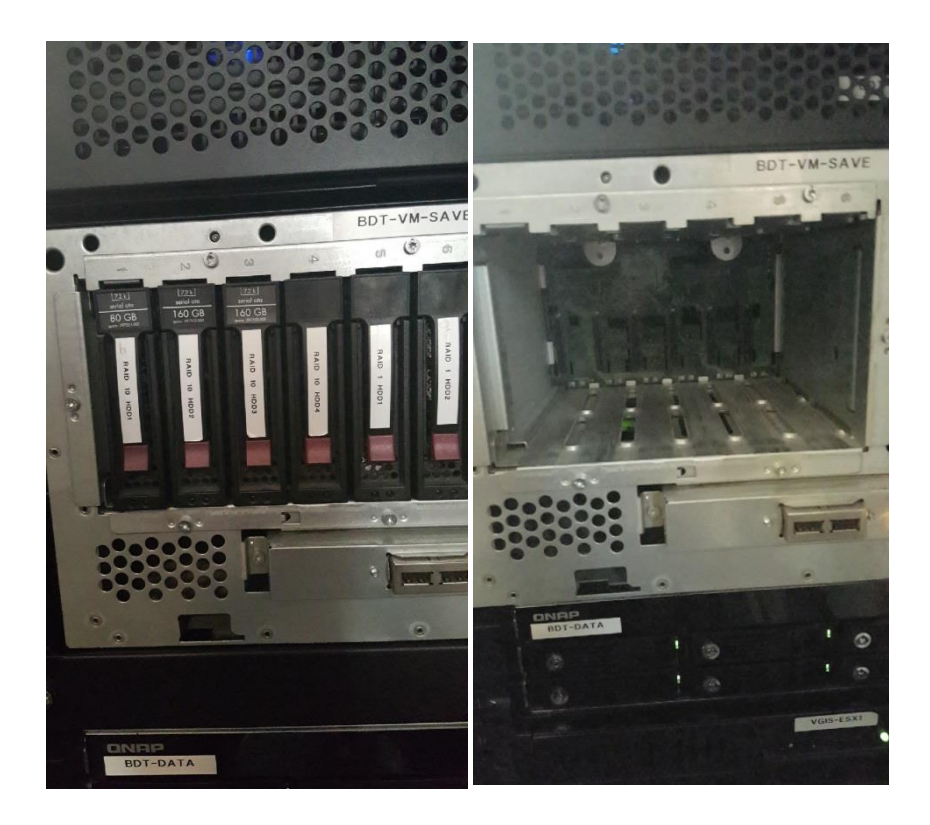

## Il faut dévisser chaque ancien disque dur pour l'enlever du socle.

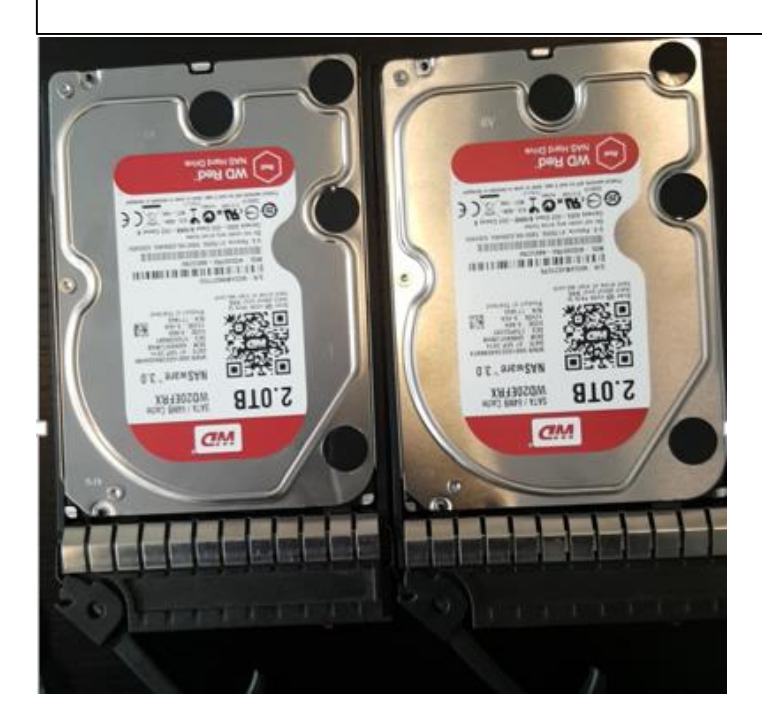

Ensuite à l'aide de l'étiqueteuse on relève les numéros de série de chaque disque et les collé sur le socle.

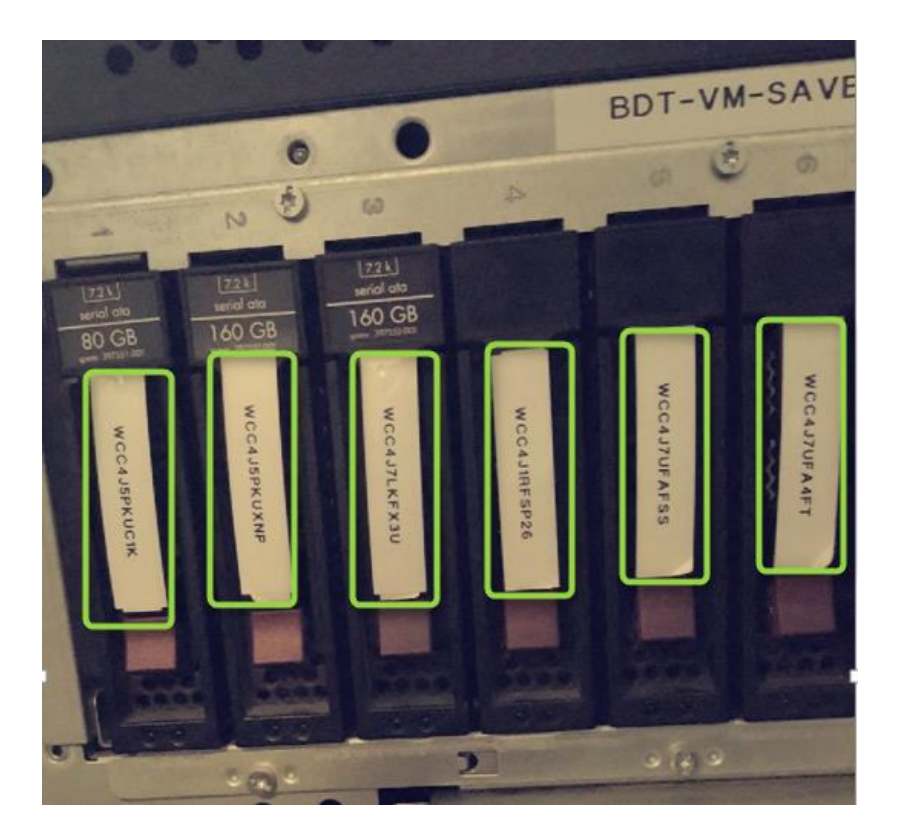

Les nouveaux disques sont maintenant installé à présent nous pouvons allumer la machine.

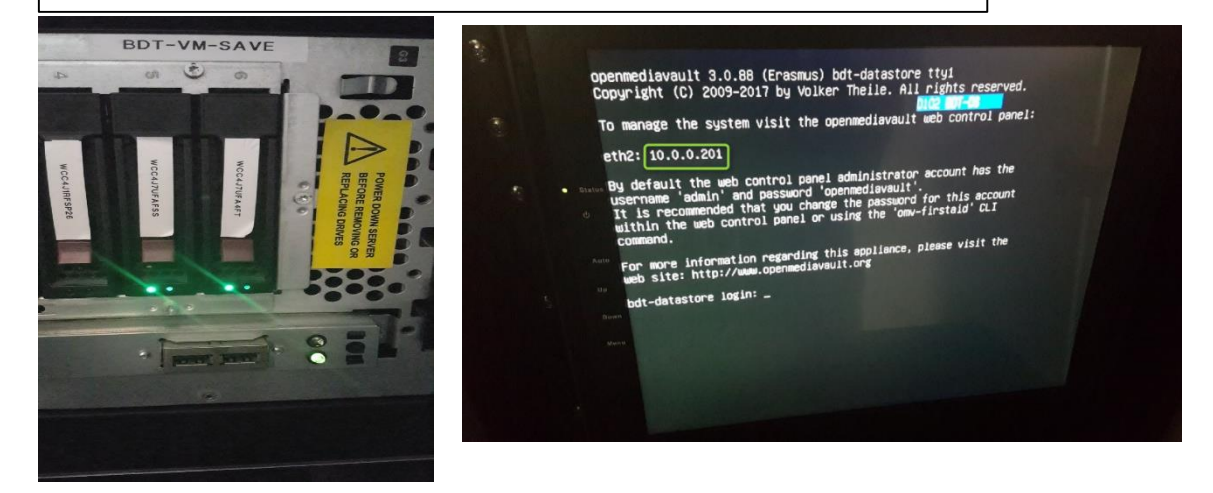

#### **Création du RAID**

Maintenant nous pouvons aller nous connecter aux NAS afin de créer le RAID 6.Taper l'adresse du NAS ici **10.0.0.201** 

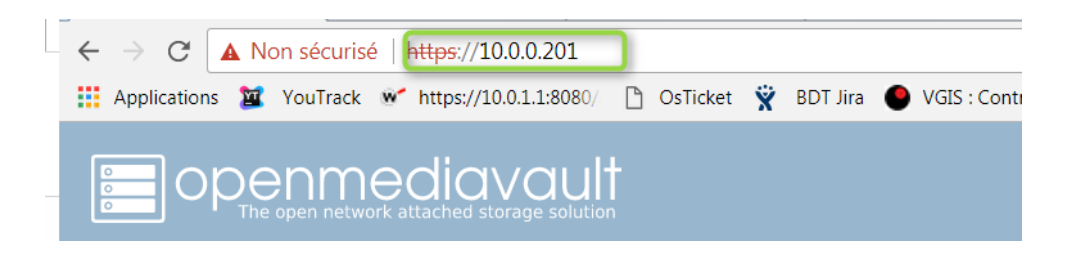

Dans l'onglet **Stockage**, cliquer sur **gestion du RAID** puis cliquer sur le petit onglet **créé** en haut

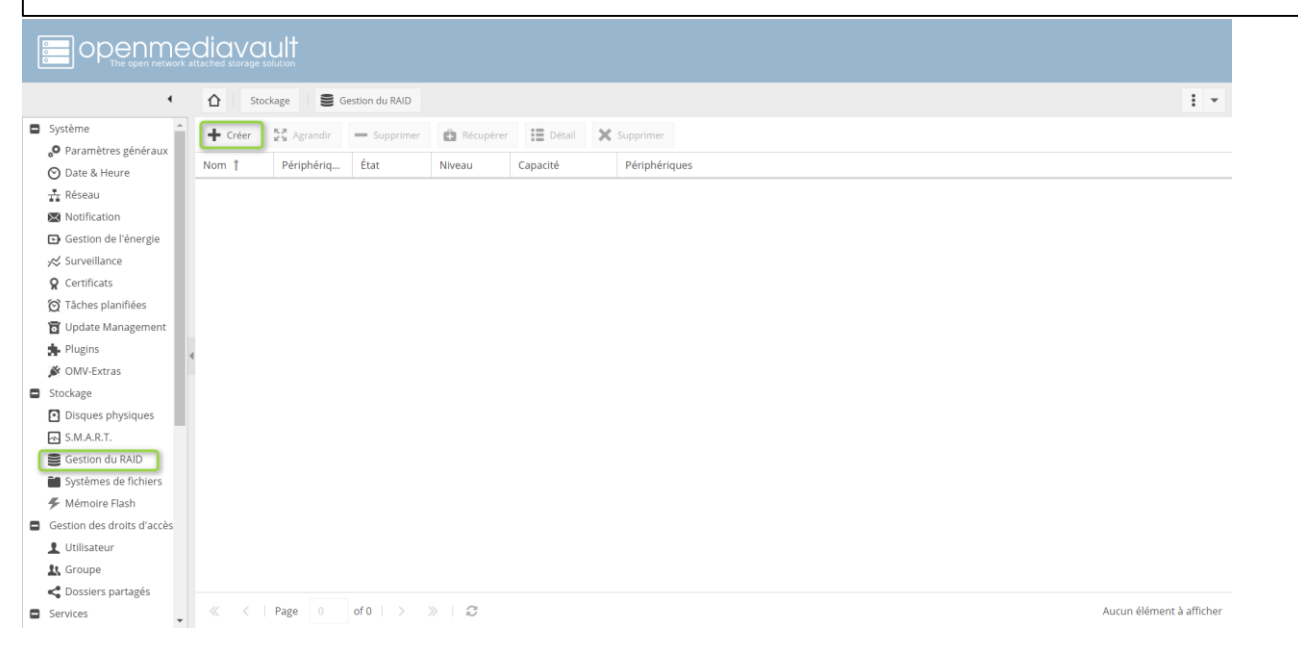

# **Choisir** un nom pour son RAID ainsi que le niveau de RAID souhaité, pour ma part RAID 6 et le nom est **BdtSaveVM**

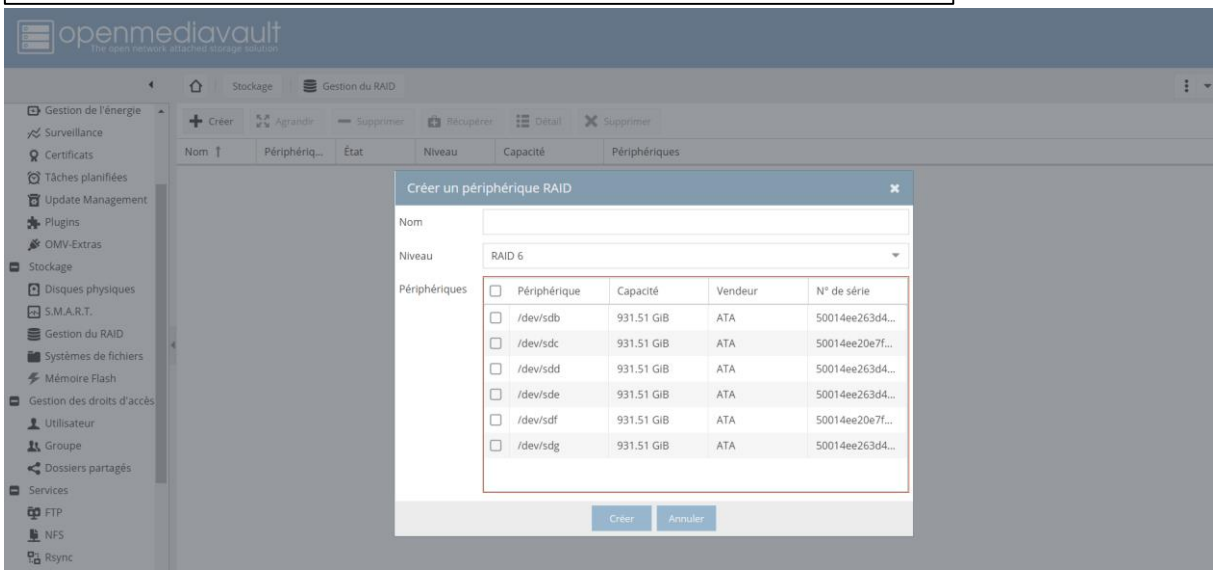

# **Ensuite sélectionnez** les disques qui composeront les RAID pour ma part il y a 6 disques de 1 To

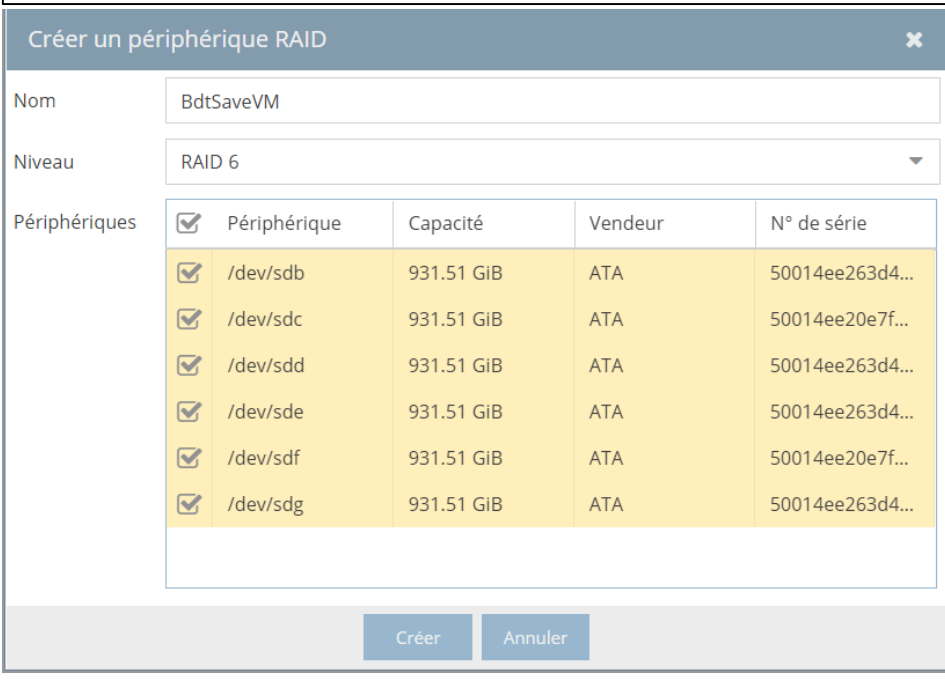

Cliquer le bouton **«Creer »** , et une fenetre de confirmation apparait et **cliquer oui** pour confirmer la creation du RAID 6.

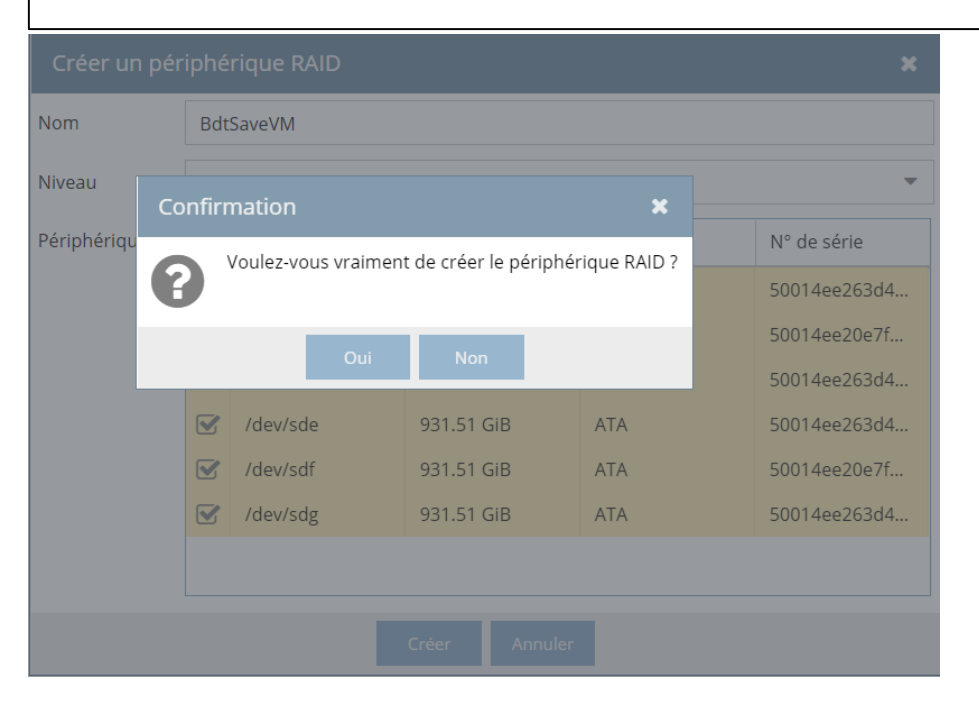

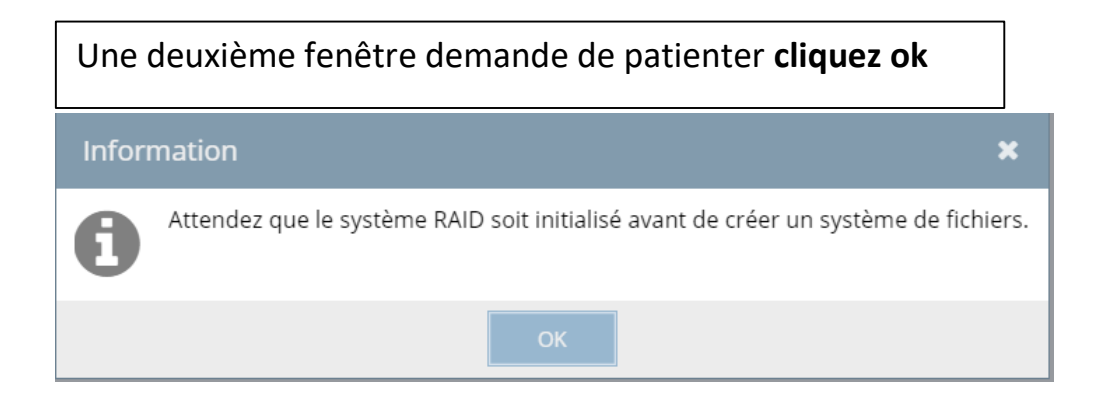

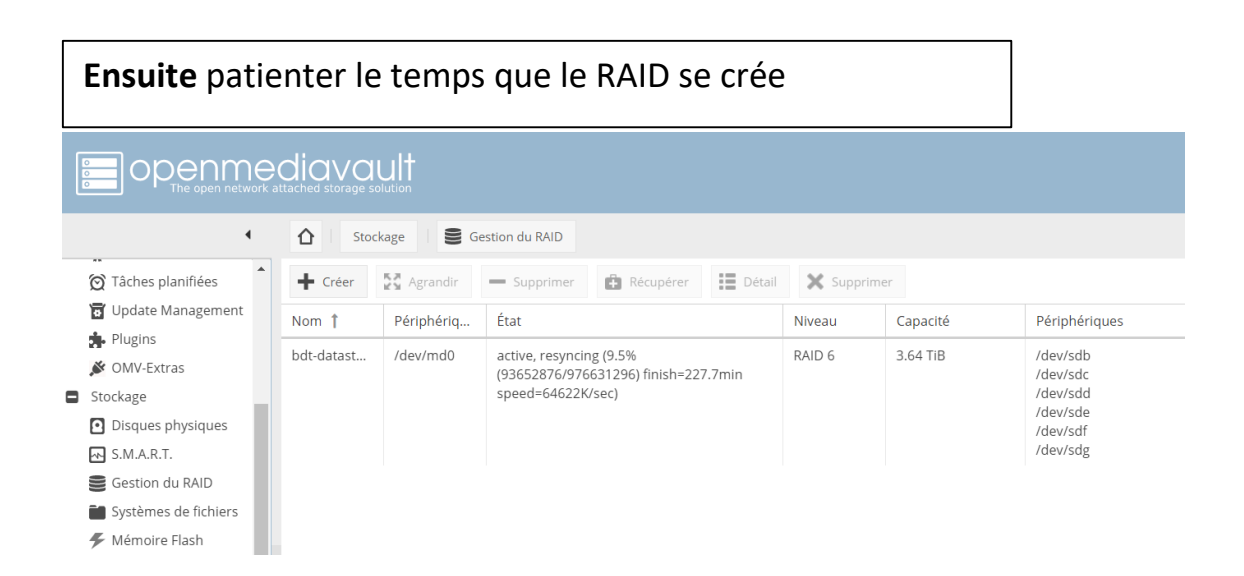

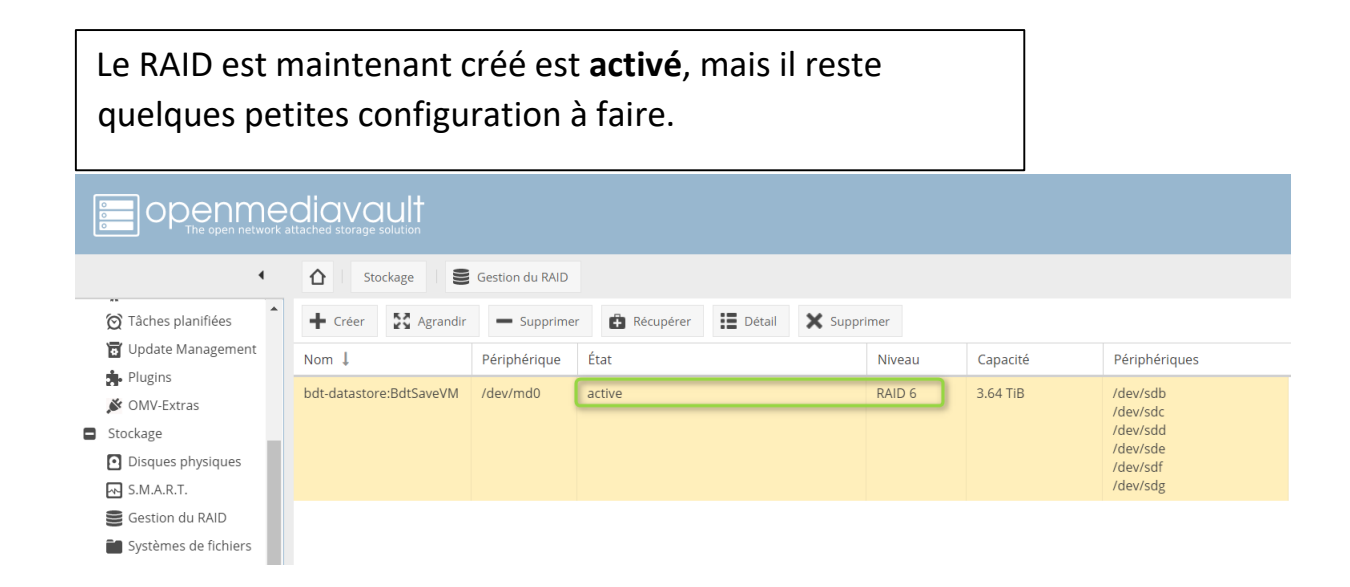

Une fois la configuration générale définie, il faut définir les périphériques de stockage sous surveillance pour cela il faut aller dans le menu **« Stockage »** sélectionner **«S.M.A.R.T».**

Ensuite sélectionner l'onglet **« Périphériques »,** on sélectionne un disque puis on clique sur **« Modifier »,** on active la surveillance puis on enregistre et enfin applique la configuration.

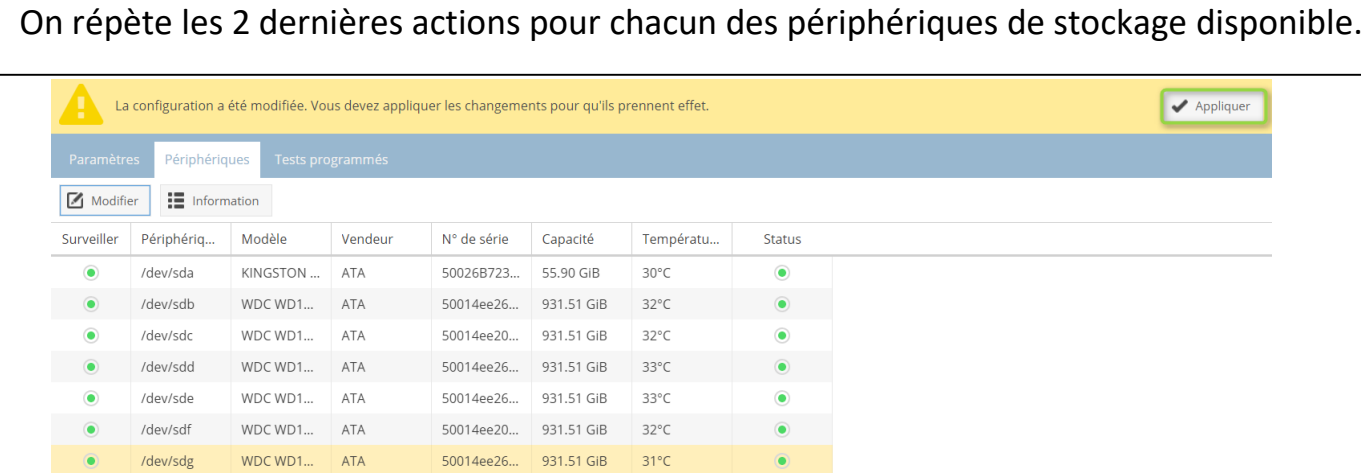

Maintenant il faut créer notre disque de partage, pour cela il faut, aller dans le menu **«systèmes de fichiers»** puis cliquer sur le l'onglet **créer** comme dans l'exemple cidessous.

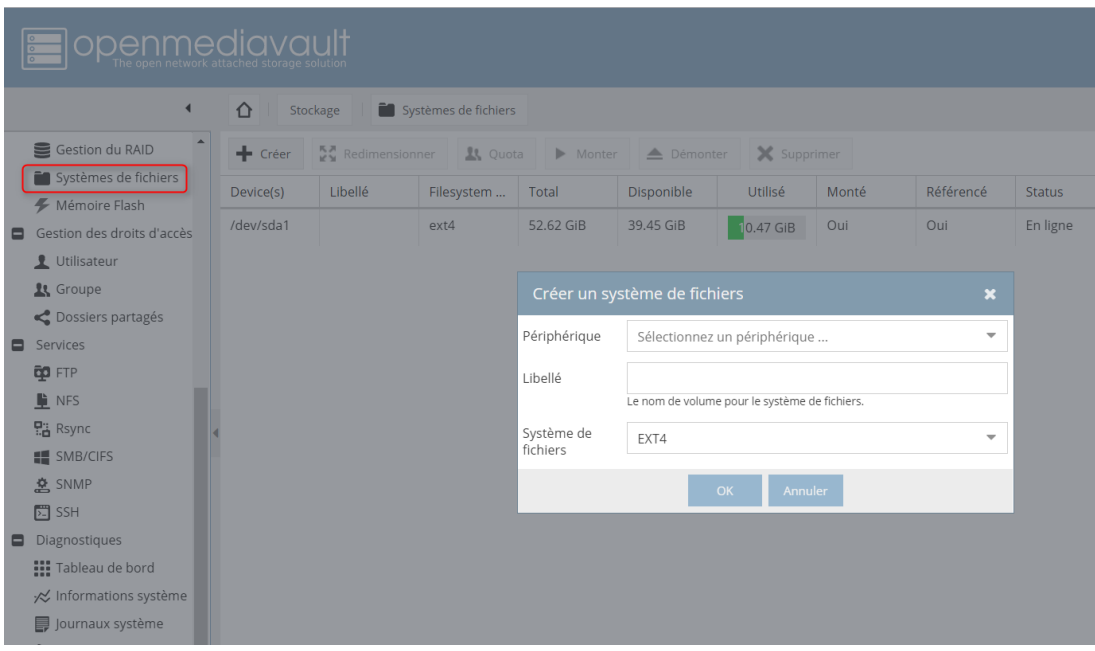

Dans **périphérique**, il faut sélectionner votre disque depuis le menu déroulant et dans **libellé** le nom que vous donnez à votre système de fichiers pour ma part c'est **BdtSaveVMFs. ? Cliquez sur ok**

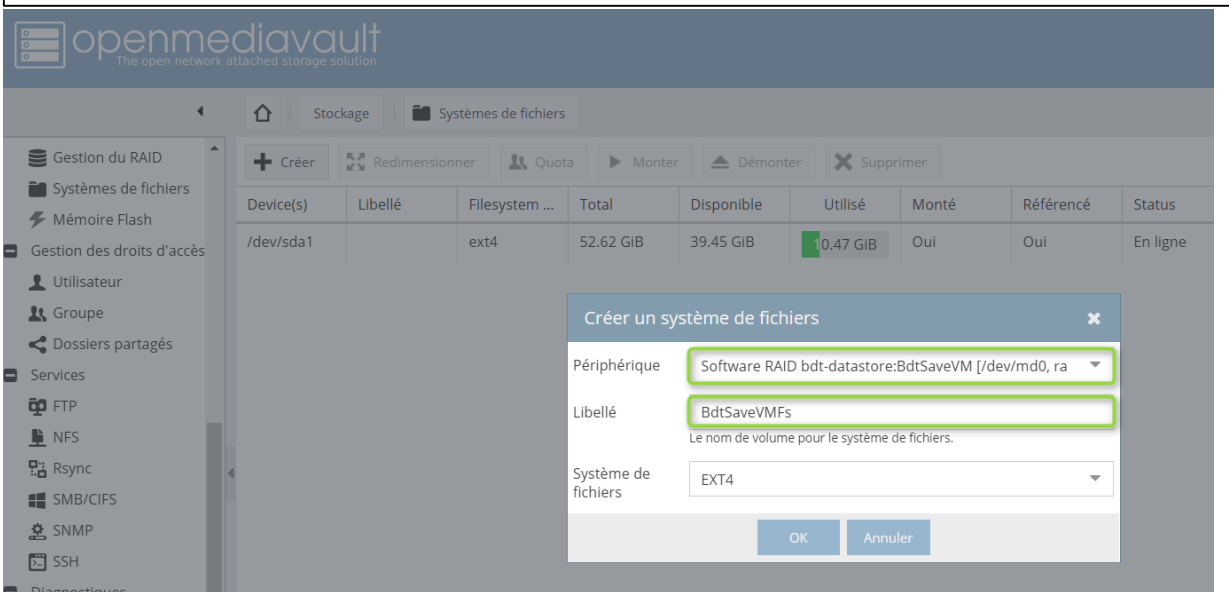

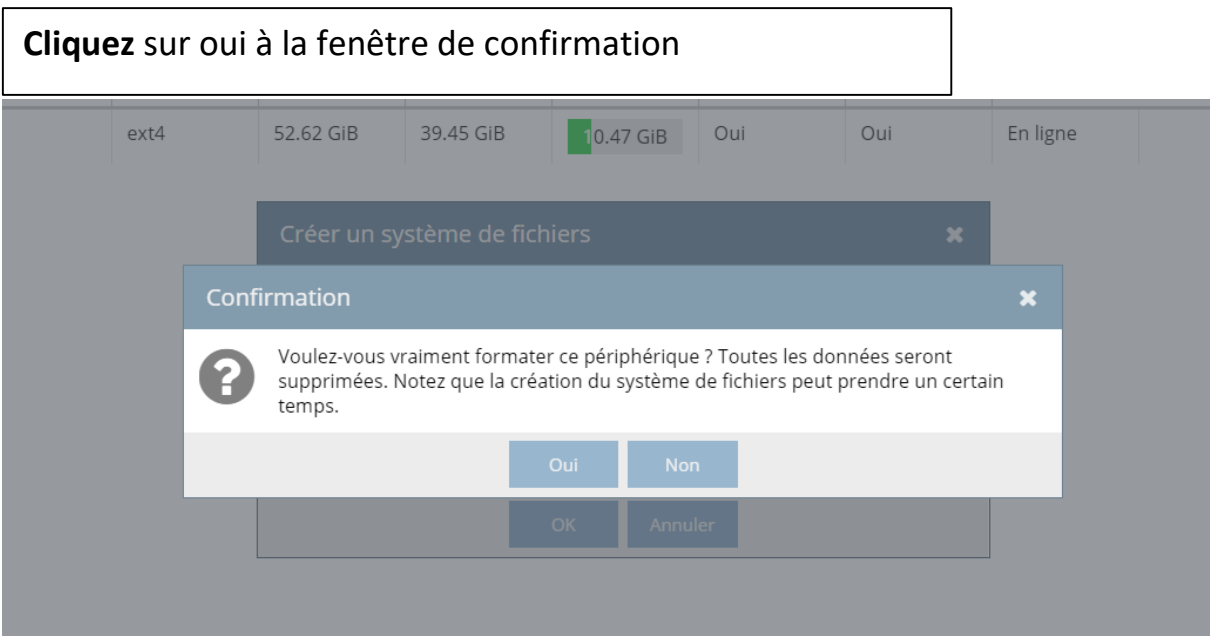

![](_page_10_Picture_24.jpeg)

Ensuite une deuxième fenêtre s'ouvre le laisser tourner quand il aura terminé cliquer fermé.

Une fois notre partage créé, il nous faut le monter pour qu'il soit utilisable. Il faut pour cela le sélectionner toujours dans le menu "**Systèmes de fichiers**" puis cliquer sur **"Monter**", nous verrons alors notre disque monté avec une barre indiquant le taux d'utilisation, l'espace disponible, le libellé .. :

![](_page_11_Picture_50.jpeg)

Notre système de fichier est créé, il faut maintenant y mettre des dossiers qui seront partagés. Pour cela, nous devons nous rendre dans **"Dossiers Partagés"** dans le menu de gauche puis cliquer sur **"Ajouter"** 

![](_page_11_Picture_51.jpeg)

![](_page_11_Picture_52.jpeg)

![](_page_12_Picture_22.jpeg)

![](_page_12_Picture_23.jpeg)